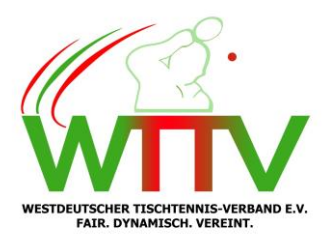

Westdeutscher Tischtennis-Verband e.V. - Bezirk Münsterland / Hohe Mark

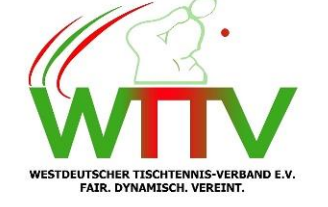

**Spielleiter**  Dieter Lewe Tel. 0151/10619318 02364-15772 (AB) [Lewe-TT@t-online.de](mailto:Lewe-TT@t-online.de)

Michael Kuth Tel. 0172/8662525 [Michael.Kuth@wttv.de](mailto:Lewe-TT@t-online.de)

 **Haltern am See, den 26.09.2023**

# **Betrifft: Rundschreiben 9 – Informationen und Meldungen Saison 2023/2024**

An die Vereine des Bezirkes Münsterland / Hohe Mark

#### **Eintragungen in click-TT**

In letzter Zeit häufen sich die Falscheintragung von Spielergebnissen und Aufstellungen in click-TT. Bei vielen Mannschaften bekommen wir dennoch eine rechtzeitige Meldung, und können dieses noch ändern. Es gibt aber auch Vereine dehnen es erst auffällt, wenn ein Meisterschaftsspiel dann zu Ungunsten des Gastgebers/Gast gewertet wird. Wir haben in der Vergangenheit, wenn diese Vereine dann einmal "wach wurden" die Spielberichte dann zu deren Gunsten korrigiert. In Zukunft werden wir dieses aber nicht mehr dulden, was im Klartext dann bedeutet, dass hier auf jeden Fall eine Ordnungsstrafe fällig wird.

Deswegen bitten wir, darauf zu achten das die Spielberichte sorgfältig in click-TT übertragen werden. Sollte dennoch einmal was "Schief" laufen, so bitte ich um sofortige Meldung an die jeweiligen Spielleiter.

Ferner fällt in letzter Zeit auch auf, dass zwischen einem offiziellen Spielende und der Ersterfassung des Spielberichtes (Mannschaftsergebnis) eine verfrühte Eingabe erfasst wird. Es kann daher schlecht sein, dass das Spielende später ist als die Ersterfassung. Hier geht es nicht um einige Minuten, nur wenn die Ersterfassung zwischen 15 – 30 Minuten vor dem Spielende liegt, kann etwas nicht stimmen. Auch hier bitte ich um sorgfältige und richtige Eintragung. Wir sehen uns ansonsten gezwungen solche Spielberichte einzufordern.

#### **Braunschweiger – System**

Aus aktuellem Grund weise ich nochmals darauf hin, dass in den 3. und 4. Bezirksklassen – Herren, grundsätzlich im Braunschweiger – System gespielt wird, und nicht im Bundessystem. Ich mache die Vereine letztmalig darauf aufmerksam, dass Spiele im Bundessystem in diesen Spielklassen nicht

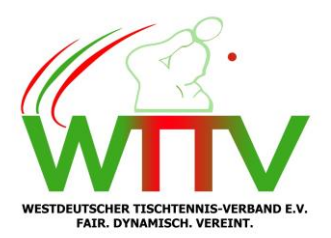

mehr geduldet werden. Was dann für beide Mannschaften Konsequenzen haben wird. Neben einer Ordnungsstrafe für beide Mannschaften, wird es auch eine Umwertung gegen beide Mannschaften zu folge haben. (siehe auch WO)

Ich bitte hier die Verantwortlichen dafür zu sorgen, dass solche Vergehen der Vergangenheit angehören.

# **Ersatzgestellung in Nachwuchs Mannschaften**

Grundsätzlich können Spieler aus unteren Nachwuchsmannschaften (J 15, J13) in höheren Nachwuchsmannschaften eingesetzt werden. Hierzu ist es allerdings erforderlich, dass diese Spieler auch dort gemeldet sind. Es ist also nicht erlaubt Spieler aus einer J15, oder J13 Mannschaft in eine höhere Mannschaft spielen zulassen, die dort nicht gemeldet sind. Deshalb meine Bitte, bevor Spieler aus unteren Mannschaften in höhere eingesetzt werden, sollten sich die Vereine, (falls noch nicht geschehen) bei mir einmal zu melden, damit sie dort auch eingestuft werden können.

#### **Digitaler Spielbericht**

Wie schon letztens vom WTTV in einer Mitteilung erwähnt, wird auch der WTTV ab dem 02.10 2023 mit der Einführung des Digitalen Spielberichtes starten. Erstmal für diese Saison auf freiwilliger Basis. Dieses gilt auch für die Gastmannschaften. Was im Klartext bedeutet: führt die Gastmannschaft keinen Spiel-PIN mit, (oder auch mitführen will) ist der Spielbericht nach altem Muster auf Papier auszufertigen.

Ab der Spielzeit 2024/25 wird diese Eingabe aber verpflichtend sein.

In der **beigefügten Anlage** einmal eine PDF-Anleitung über die Einführung des digitalen Spielberichtes, und auch ein Hinweis über die Installation der entsprechenden App "nuScore"

#### **Bezirksoberliga - Herren Gr.: 2**

**PSV Recklinghausen II**: Aus dem Spielbericht vom 22.09.2023 (SG Suderwich) geht hervor, dass die Ersterfassung des Spielberichtes (Mannschaftsergebnis), verspätet seitens des Vereines PSV Recklinghausen in click-TT erfolgte. Laut WO wird der Verein PSV Recklinghausen mit einer Ordnungsstrafe von 10,00€ belegt.

#### **1. Bezirksliga - Herren Gr.: 1**

**DJK TuS Stenern:** Der Verein DJK TuS Stenern wird auf Grund des Oberschiedsrichter – Berichtes vom 23.09.2023 (Meisterschaftsspiel gegen TuS Haltern), gemäß WO I 5.4 und 5.6, (Der Gastverein war zum geplanten Spielbeginn in Mindeststärke in der Austragungshalle nicht anwesend) mit einer Ordnungsstrafe von 10,00€ belegt. OS: T. Stüer

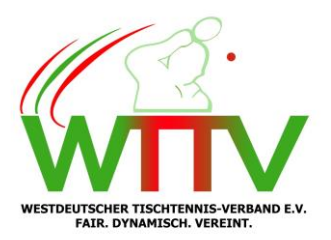

# **1.Bezirksklasse – Herren Gr.: 2**

**SC BW Ottmarsbocholt**: Aus dem Spielbericht vom 22.09.23 (FC Nordkirchen II) geht hervor, dass die Ersterfassung (Mannschaftsergebnis), verspätet seitens des Vereines SC BW Ottmarsbocholt in click-TT erfolgte. Laut WO wird der Verein SC BW Ottmarsbocholt mit einer Ordnungsstrafe von 10,00€ belegt.

# **2. Bezirksklasse – Herren Gr.: 3**

**Dream Team Recklinghausen II:** Aus dem Spielbericht vom 22.09.23 (PSV Recklinghausen V) geht hervor, dass die Ersterfassung (Mannschaftsergebnis) verspätet seitens des Vereines Dream Team Recklinghausen in click-TT erfolgte. Laut WO wird der Verein Dream Team Recklinghausen mit einer Ordnungsstrafe von 10,00€ belegt.

# **3. Bezirksklasse – Herren Gr.: 2**

**TuS Sythen:** Aus dem Spielbericht vom 23.09.23 (SW Havixbeck) geht hervor, dass die Ersterfassung (Mannschaftsergebnis) verspätet seitens des Vereines TuS Sythen in click-TT erfolgte. Laut WO wird der Verein TuS Sythen mit einer Ordnungsstrafe von 0,00€ belegt.

# **3. Bezirksklasse – Herren Gr.: 3**

**FC Oeding:** Aus dem Spielbericht vom 15.09.23 (SC Südlohn IV) geht hervor, dass die Ersterfassung (Mannschaftsergebnis) verspätet seitens des Vereines FC Oeding in click-TT erfolgte. Laut WO wird der Verein FC Oeding mit einer Ordnungsstrafe von 10,00€ belegt.

**FC Oeding**: Aus dem Spielbericht vom 23.09.23 (TuB Bocholt IV) geht hervor, dass die Ersterfassung (Mannschaftsergebnis) verspätet seitens des Vereines FC Oeding in click-TT erfolgte. Laut WO wird der Verein FC Oeding mit einer Ordnungsstrafe von 10,00€ belegt.

#### **Jugend 19 – 1. Bezirksliga**

**SC Südlohn**: Aus dem Spielbericht vom 23.09.23 (SG Suderwich) geht hervor, dass die Ersterfassung (Mannschaftsergebnis) verspätet seitens des Vereines SC Südlohn in click-TT erfolgte. Laut WO wird der Verein SC Südlohn mit einer Ordnungsstrafe von 10,00€ belegt.

#### **Jugend 19 – 2. Bezirksliga Gr.: 2**

**VfL Ahaus II**: Aus dem Spielbericht vom 23.09.23 (TTC Lembeck II) geht hervor, dass di Ersterfassung (Mannschaftsergebnis) verspätet seitens des Vereines VfL Ahaus in click- TT

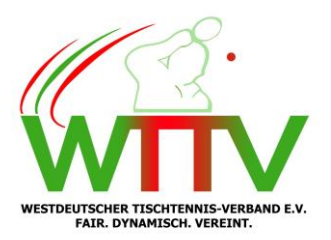

erfolgte. Laut WO wird der Verein VfL Ahaus mit einer Ordnungsstrafe von 10,00€ belegt.

#### **Jugend 19 – 2. Bezirksliga Gr.: 3**

**TTV DJK Herten/Disteln**: aus dem Spielbericht vom 23.09.23 (TTC MJK Herten) geht hervor, dass die Mannschaft von TTV DJK Herten/Disteln einen nicht spielberechtigten Spieler eingesetzt hat. In dieser Angelegenheit wird wie folgt entschieden: Das Meisterschaftsspiel wird mit 4:0 Punkten und 10:0 Spielen für die Mannschaft von TTV DJK Herten/Disteln als verloren gewertet, und dementsprechend in der Tabelle verzeichnet. Laut WO wird der Verein TTV DJK Herten/Disteln mit einer Ordnungsstrafe von 10,00€ belegt.

#### **Jugend 15 Bezirksoberliga Gr.: 3**

**SC BW Ottmarsbocholt II**: aus dem Spielbericht vom 15.09.23 (SC BW Ottmarsbocholt) geht hervor, dass die Ersterfassung (Mannschaftsergebnis) verspätet seitens des Vereines SC BW Ottmarsbocholt in click-TT erfolgte. Laut WO wird der Verein SC BW Ottmarsbocholt mit einer Ordnungsstrafe von 10,00€ belegt.

**SC BW Ottmarsbocholt II**: Aus dem Spielbericht vom 23.09.23 (SV Arminia Appelhülsen) geht hervor, dass die Ersterfassung (Mannschaftsergebnis) verspätet seitens des Vereines SC BW Ottmarsbocholt in click-TT erfolgte. Das gleiche gilt auch für die Mannschaft von SC BW Ottmarsbocholt II im Meisterschaftsspiel am 23.09.23 gegen SC Coesfeld 06. Laut WO wird der Verein SC BW Ottmarsbocholt mit einer Ordnungsstrafe von 10,00€ belegt.

#### **Einspruch der Ordnungsstrafen und Entscheidungen**

Gegen alle vorgenannten Entscheidungen ist der Einspruch das zulässige Rechtsmittel. Einsprüche sind beim Beauftragten des Bezirksspruchausschuss Bernd Koß, Gysenbergstr. 35, 45891 Gelsenkirchen, E-Mail: [koss.brn@t-online.de](mailto:koss.brn@t-online.de) schriftlich einzureichen. Und sind innerhalb einer Frist von einer Woche nach Bekanntgabe der Entscheidung (siehe §12 Abschnitt 2 Nr.1, §9 RuVo) einzureichen.

Mit sportlichen Grüßen

Dieter Lewe u. Michael Kuth Westdeutscher Tischtennis-Verband e.V. – Bezirk Münsterland / Hohe Mark **Spielleiter** 

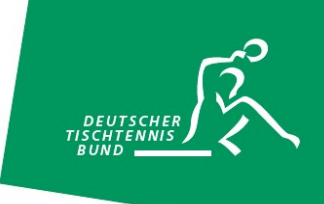

# nuScore – digitaler Spielbericht – Anleitung

# Einen Mannschaftskampf erfassen

nuScore, der neue digitale und papierlose Spielbericht für das Sechser-Paarkreuzsystem, das Bundessystem, das Werner-Scheffler-System und das Braunschweiger System bietet euch die Möglichkeit, den Spielbericht komplett, von der Aufstellung bis zum Abschlussdoppel, digital zu erfassen.

nuScore ist eine so genannte "webApp", die in allen aktuellen Browsern verwendet werden kann.

Ihr habt die Möglichkeit, nuScore über eine Verknüpfung zu eurem Homescreen hinzuzufügen, damit die gewünschte Seite zukünftig schneller aufgerufen werden kann. Eine kurze Anleitung dazu findet ihr am Ende dieses Dokuments.

Die "webApp" ist sowohl im Online- als auch im Offline-Modus nutzbar. Lediglich für den ersten Abruf der Informationen, die für den Spielbericht erforderlich sind, sowie für die Übermittlung ins Vereinsportal click-TT ist eine Internetverbindung notwendig.

In dieser Anleitung erklären wir anhand des Paarkreuzsystems mit Sechsermannschaften, wie ihr einen Spielbericht vollkommen digital und papierlos erfasst.

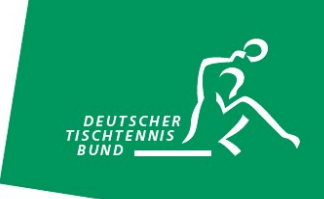

# Spielbericht abrufen – Spiel-Codes

Um einen Spielbericht zu öffnen, müsst ihr nuScore über die folgende URL, https://ttdeapps.liga.nu/nuliga/nuscore-tt/, aufrufen. Dies könnt ihr über die Verknüpfung auf eurem Endgerät oder über die Eingabe der URL in einen Browser tun. Im Anschluss gelangt ihr auf die Willkommensseite von nuScore. Wenn ihr auf "Weiter" klickt, dann gelangt ihr zur Startseite "Spielberichte". Um den Spielbericht zu laden, müsst ihr den so genannten "Spiel-Code" eingeben und auf den Button "Laden" klicken.

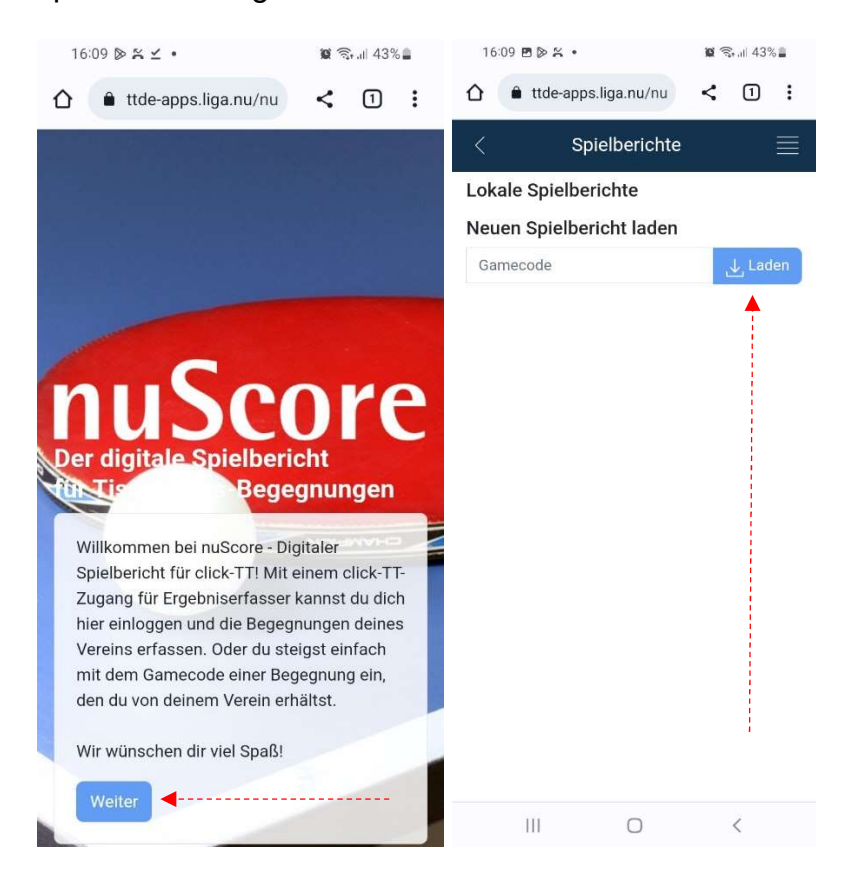

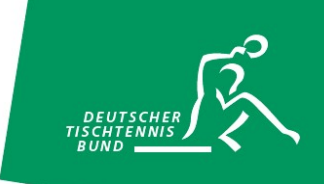

Die "Spiel-Codes" für die verschiedenen Spiele eurer Mannschaften erhaltet ihr im Vereinsportal click-TT im Bereich Downloads:

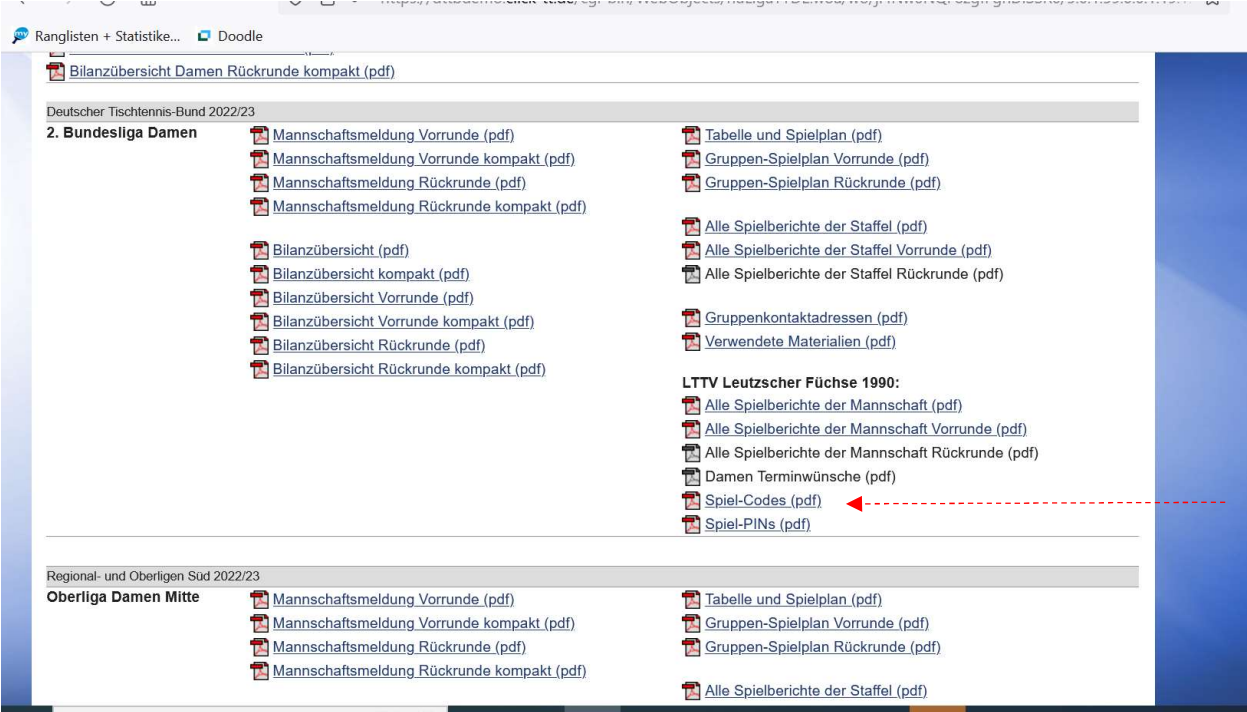

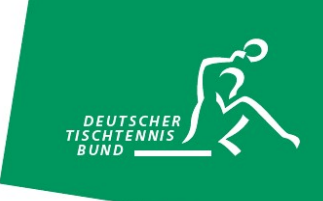

# Lokale Spielberichte

Nach der Eingabe des entsprechenden "Spiel-Codes" erscheint euer Mannschaftskampf unterhalb des Punkts "Lokale Spielberichte". Das Spielsystem, die "Stammaufstellungen" der beiden Mannschaften sowie alle gemeldeten Ersatzspieler wurden abgerufen. Ab sofort könnt ihr den Spielbericht offline auf diesem Gerät nutzen. Eine Internetverbindung ist erst wieder zum Abschluss notwendig. Änderungen, die nach dem Abruf der erforderlichen Informationen für den Spielbericht erfolgen, müssen online neu abgerufen werden.

Im Anschluss werdet ihr durch die verschiedenen Navigationspunkte geführt und ihr könnt die entsprechenden Informationen in den digitalen Spielbericht eintragen und den Mannschaftskampf erfassen. Alternativ könnt ihr über das so genannte "Burgermenü" navigieren, das über die Striche/Linien am oberen rechten Bildschirmrand zu öffnen ist.

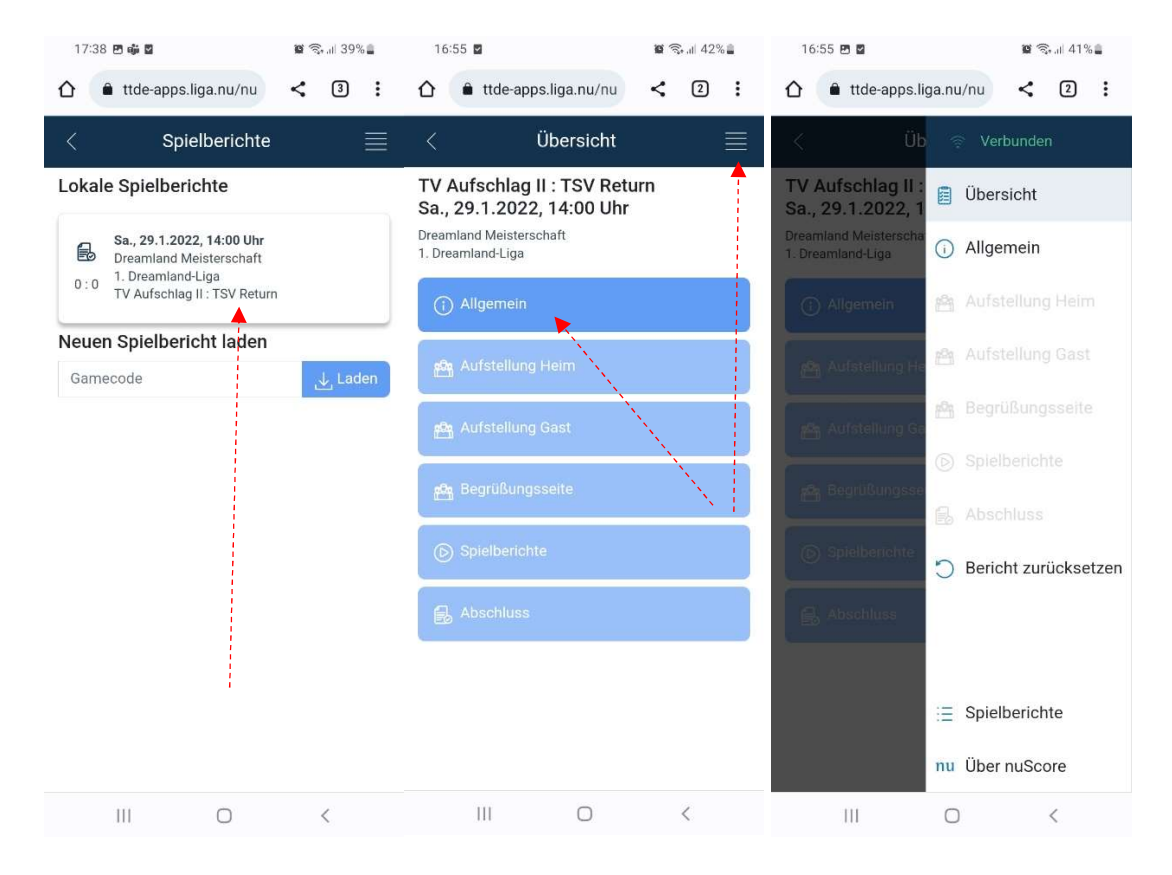

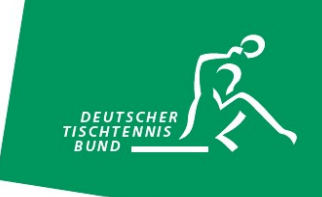

# Allgemein

Unter dem Punkt "Allgemein" findet ihr die Daten des Mannschaftskampfes. Dort tragt ihr die Mannschaftsführer, den Spielbeginn und ggf. den Schiedsrichter ein. Sollte eine Mannschaft nicht angetreten sein, kann dies ebenfalls erfasst werden.

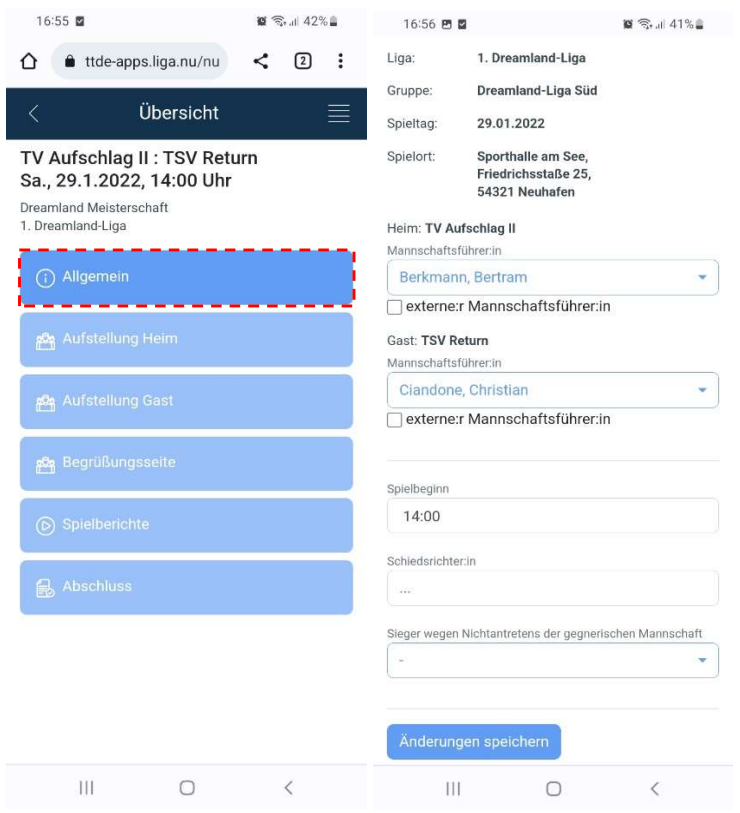

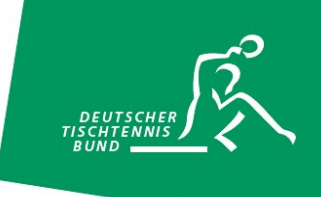

# Die Aufstellungen

Im nächsten Schritt könnt ihr unter "Aufstellung Heim" zu Beginn eure Spieler:innen auswählen. Es erscheint zunächst eine Auflistung aller gemeldeten Spieler:innen der Heimmannschaft. Mit einem Klick auf die jeweiligen Spieler:innen wählt ihr aus, ob diese Spieler:innen im Mannschaftskampf zum Einsatz kommen bzw. wählt ihr diese ab.

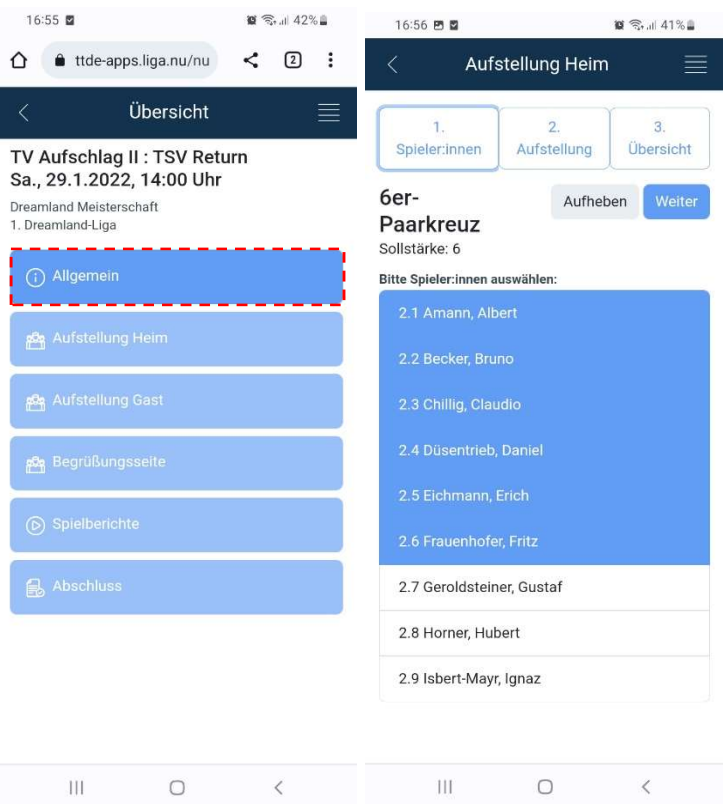

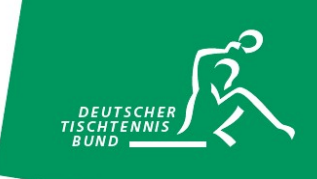

Im Anschluss legt ihr die Doppel- und Einzelaufstellungen fest. Diese können unabhängig voneinander erfolgen. Zum Abschluss der Aufstellung bestätigt ihr in der "Übersicht" die Aufstellung mit eurem Spiel-Pin (Vereins-PIN/Passwort). Dieses findet ihr ebenfalls im Vereinsportal click-TT zusammen mit eurem "Spiel-Code" (siehe Seite 3).

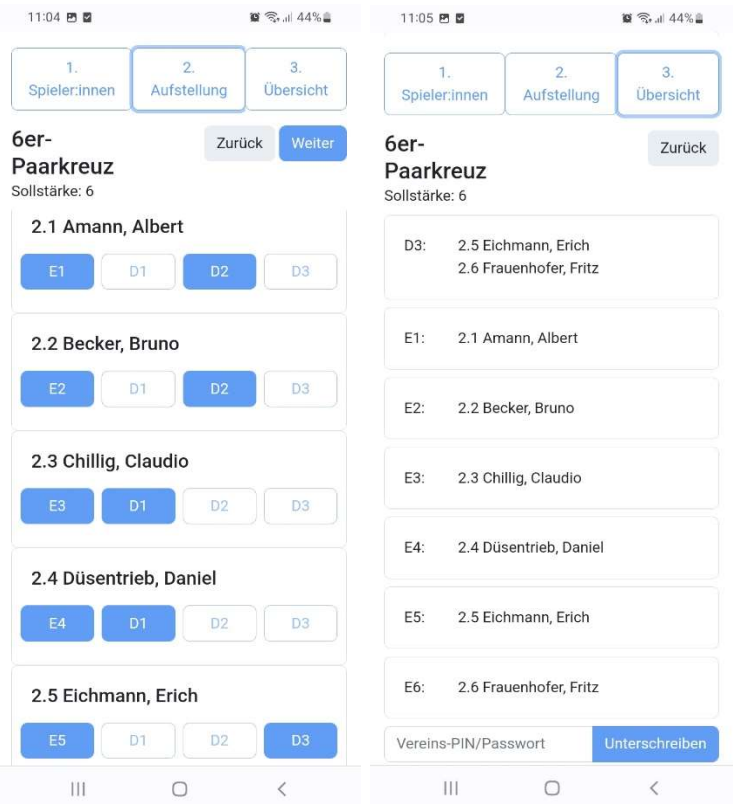

Im nächsten Schritt gebt ihr die "Aufstellung Gast" zusammen mit dem gegnerischen Mannschaftsführer ein. Dies geschieht analog zur "Aufstellung Heim". Der Mannschaftsführer eurer Gäste muss die Aufstellung zum Abschluss entsprechend mit seinem Spiel-Pin bestätigen.

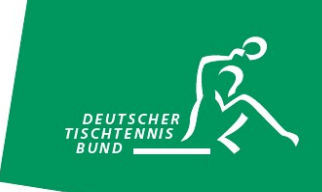

# Die Begrüßungsseite

Auf der Begrüßungsseite findet ihr nun die vollständigen Aufstellungen der Heim- und Gastmannschaften. Diese Seite kann zum Beispiel für die Begrüßung zu Spielbeginn verwendet werden.

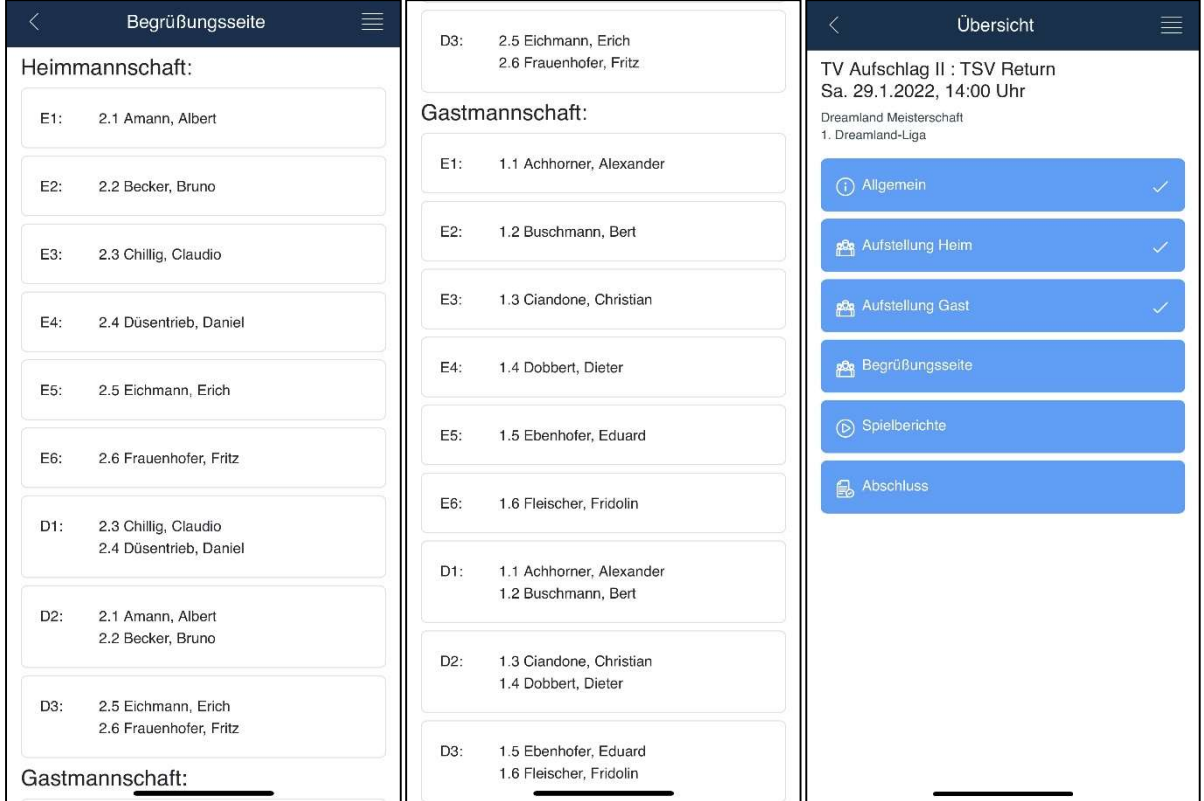

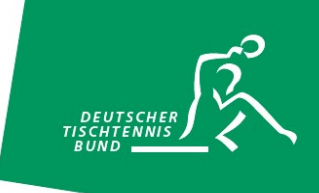

# Eine Begegnung erfassen

Um ein Einzel bzw. Doppel erfassen zu können, klickt ihr auf das entsprechende Spiel. Durch einen Klick auf die einzelnen Sätze (1-5) gelangt ihr in den Editiermodus für diesen Satz. Mit Hilfe der "Kurzbefehle" 9 bzw. -9 könnt ihr beispielsweise schnell ein 11:9 bzw. 9:11 erfassen. Die Pfeile auf der extra eingeblendeten Tastatur lassen euch zwischen den Sätzen einfach hin und her springen. Wurde ein Spiel vollständig erfasst, so könnt ihr dieses "abschließen". Mit Hilfe der Pfeile am unteren Bildschirmrand könnt ihr in das vorherige bzw. nächste Spiel springen. Dies ermöglicht eine schnelle Navigation zu zeitgleich stattfindenden Spielen.

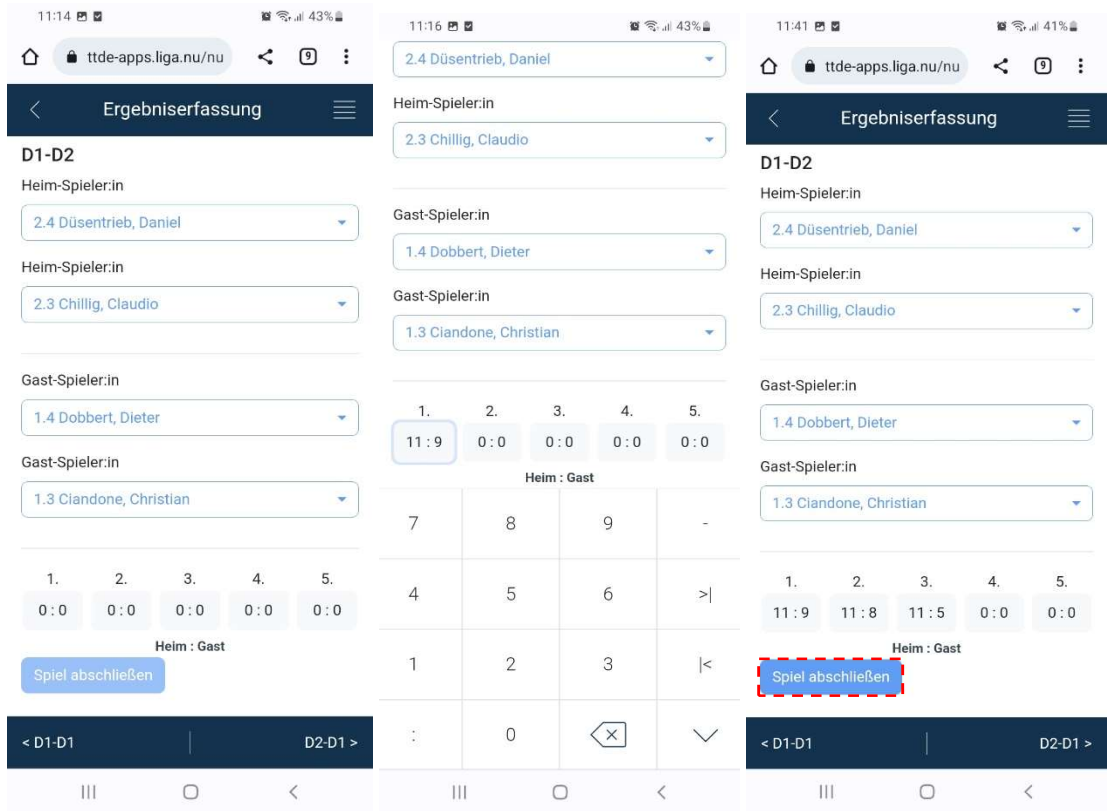

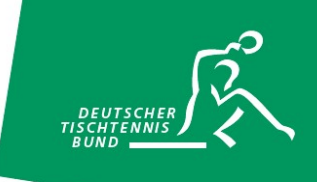

Bereits vollständig erfasste Spiele werden nun auf der Übersichtsseite des Spielberichts in grün hervorgehoben. Noch nicht vollständig abgeschlossene Spiele verbleiben weiß. Wurden alle vollständig erfasst und der Siegpunkt erreicht bzw. alle zum Spielsystem gehörenden Spiele ausgetragen, so kann die Eingabe des Mannschaftskampfes abgeschlossen werden.

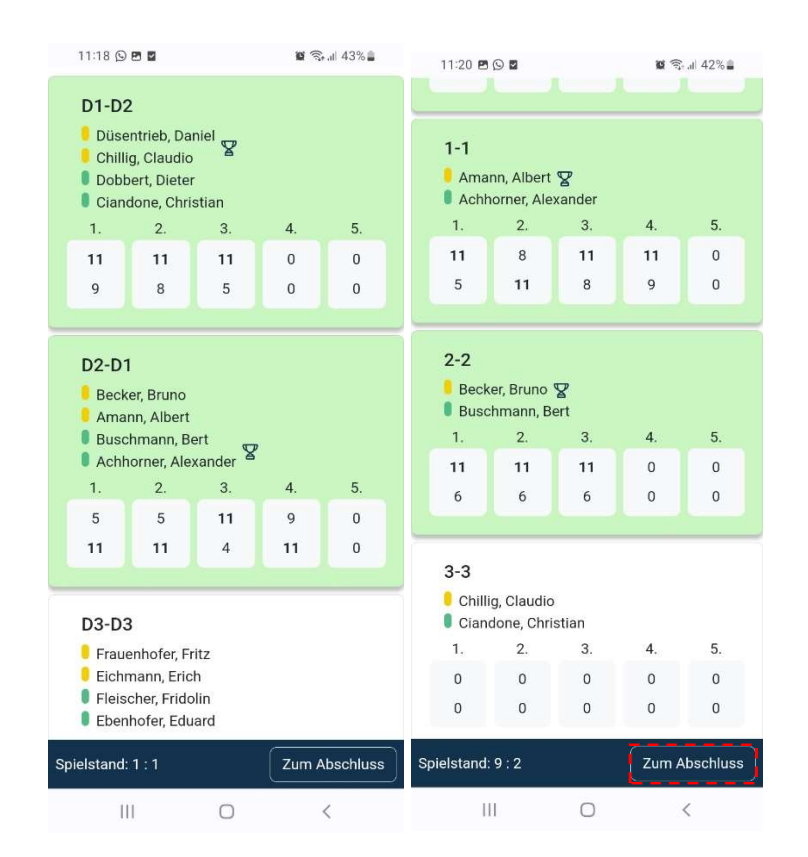

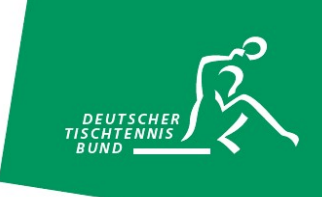

# Der Abschluss

Nach Abschluss der Eingabe der Ergebnisse werden das Spielende, etwaige Bemerkungen oder Proteste, einheitliche Trikots, das Vorhandensein von Spielfeldabgrenzungen und Zählgeräten vermerkt. Nach der Überprüfung der beiden Mannschaftsführer kann der Spielbericht nun mit Hilfe der Spiel-Pins (Heim und Gast) digital unterschrieben und an das Vereinsportal click-TT übermittelt werden. Hierzu klickt ihr auf "Absenden". Sollte der Spielbericht offline abgeschlossen werden, muss die Übermittlung im Rahmen der geltenden Eingabefristen an das Vereinsportal click-TT zu einem späteren Zeitpunkt erfolgen.

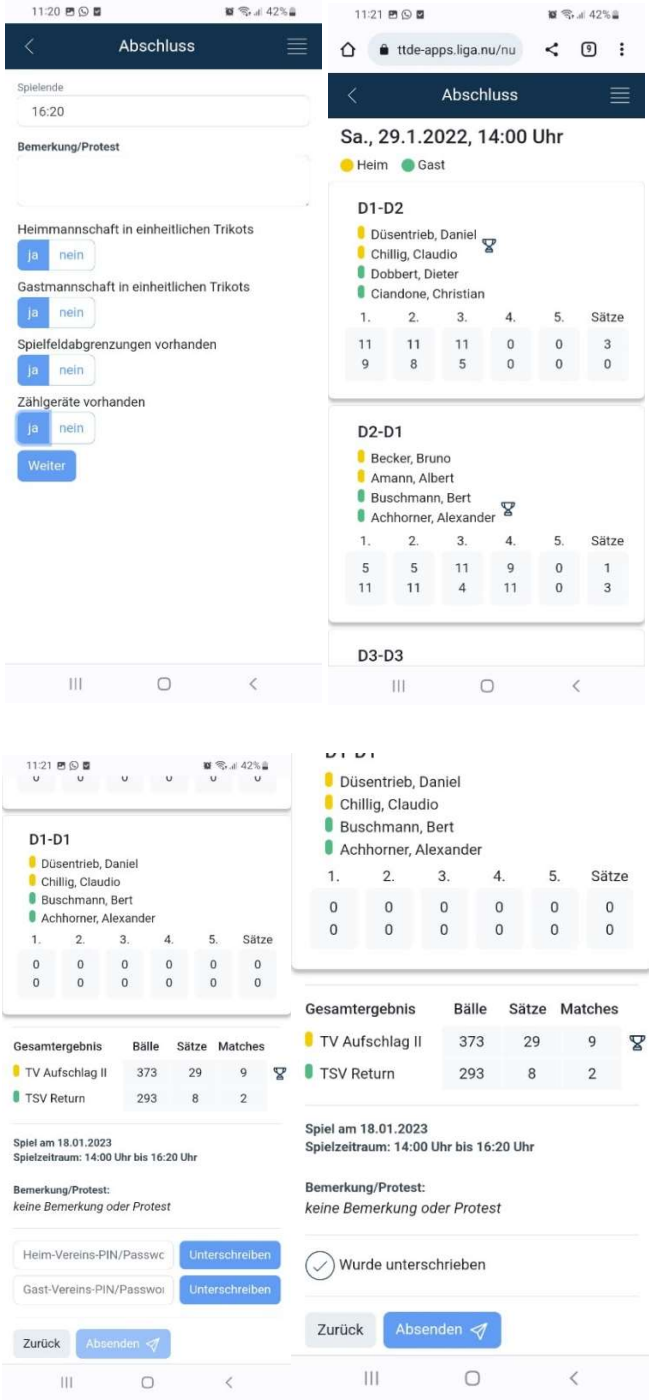

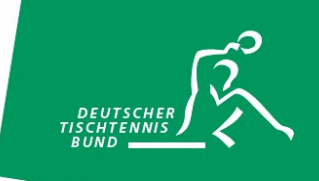

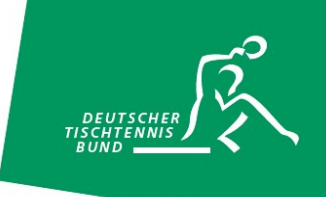

# nuScore als Verknüpfung auf dem Home-Screen hinzufügen – So geht's bei Android

- 1. Öffne eine Browser-App wie Google Chrome.
- 2. Steuere die Website https://ttde-apps.liga.nu/nuliga/nuscore-tt/ an, die du als Verknüpfung hinzufügen möchtest.
- 3. Tippe auf die drei Punkte rechts oben.
- 4. Wähle die Option App Installieren
- 5. Tippe auf Installieren, damit das Symbol für die Webseite automatisch an einer freien Stelle auf dem Home-Screen platziert wird.
- 6. Die Verknüpfung zu nuScore ist ab sofort auf deinem Start-Bildschirm zu finden.

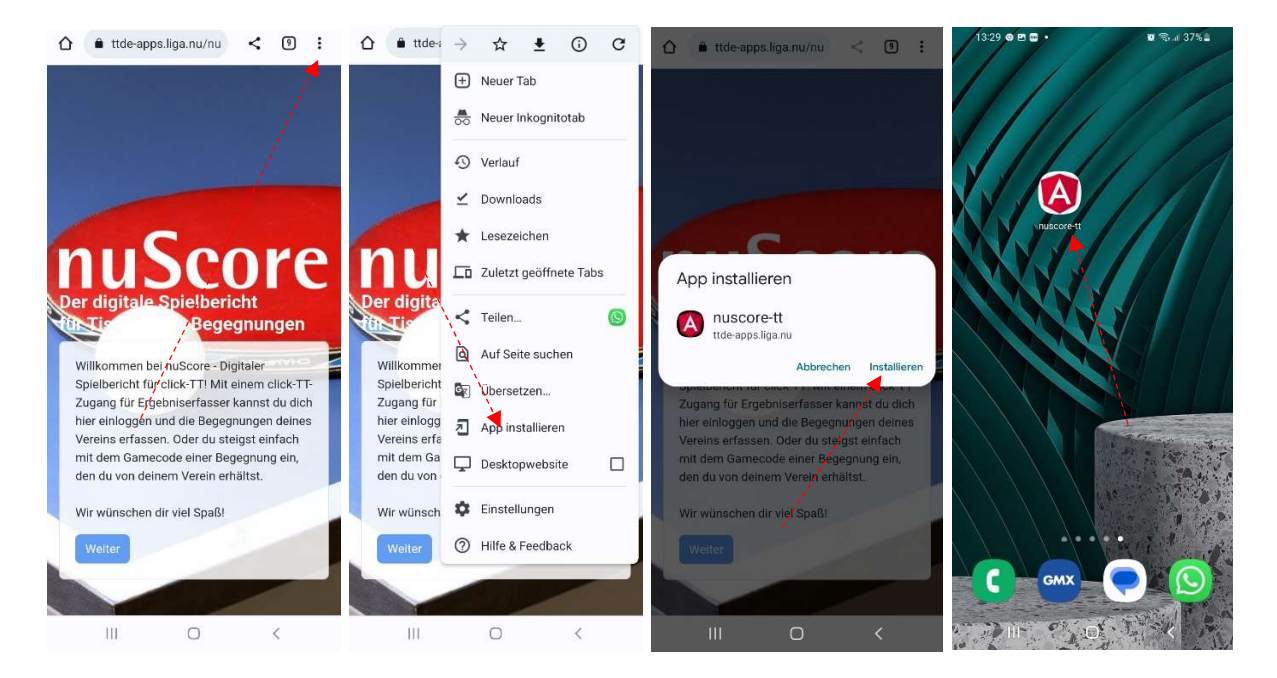

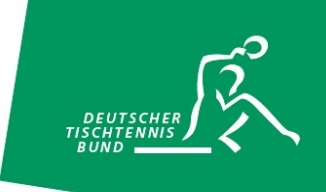

# nuScore als Schnellzugriff auf dem Home-Screen hinzufügen – So geht's bei iOS

- 1. Öffne den Safari-Browser.
- 2. Steuere die Website https://ttde-apps.liga.nu/nuliga/nuscore-tt/ an, die du als Verknüpfung hinzufügen möchtest.
- 3. Tippe auf den Teilen-Button, das kleine Viereck mit dem Pfeil nach oben.
- 4. Hier wählst du die Option Zum Home-Bildschirm.
- 5. Nun kannst du einen passenden Titel für dein App-Icon festlegen.
- 6. Über den Hinzufügen-Button gelangt die Verknüpfung auf deinen Startbildschirm.

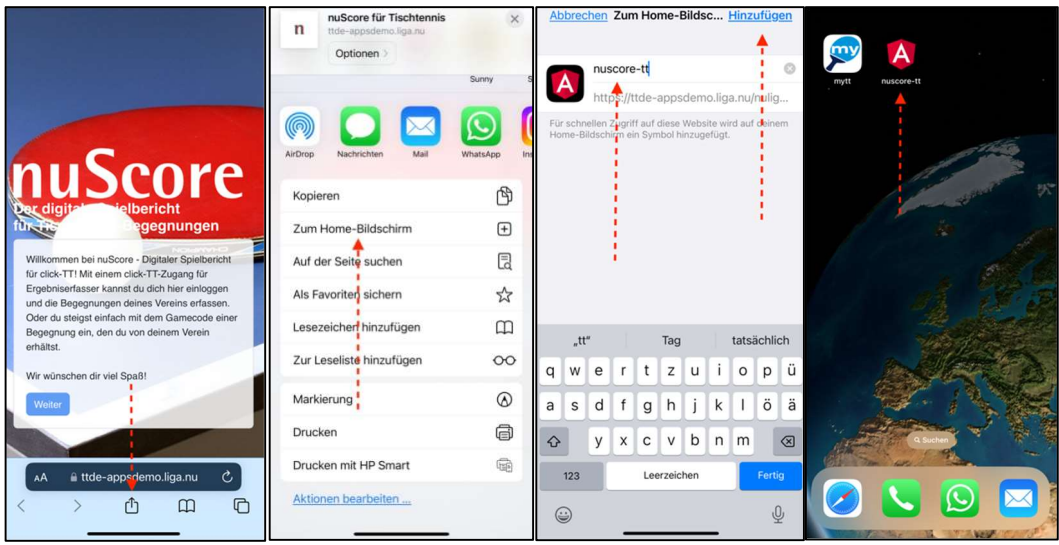